# **As Test Server for Web Pages Under Development**

A common problem with developing web pages is the difficulty in testing them during creation. Instead of using file designators to test the page under development, which can lead to incorrect referencing when the pages are opened to the web, using the LeanHTTP server allows you to use actual URLs to test the pages.

# **As a Backup Server**

If you normally use another web server, but your main computer goes down, simply load LeanHTTP on your notebook computer and connect to the Internet. You can display a page explaining the problem or informing clients when you will be up and running again.

**NOTE:** Before doing this, your notebook computer must have the same IP address as the server. However, if both computers are running with the same address, the network can go down.

To set up a backup server, follow these steps:

- 1. Change the notebook computer IP address to be the same as the server. Go to the Windows Task Bar, choose **Settings** and click on **Control Panel**. Double click on the Network icon. Select **TCP/IP ->** *cardname*, where card name is the name of your network card. Next click the **Properties** button and choose the **IP Address** option to display the following dialog box.
- 2. Turn the server off.
- 3. Turn the notebook server on with LeanHTTP.

When you are done using the backup server, change the notebook IP address back to its original designation and turn on your main server.

# **As a Simple, Inexpensive Remote Internet Server**

As a stand-alone Internet server, LeanHTTP offers easy installation and a straight forward user interface.

### **INSTALLATION**

### **I NTERFACE**

### **I NTERNET ADDRESS**

The standard World Wide Web Channel is 80. If someone tries to access your server, by default they go to channel 80; that URL is **http://host.domain.com/index.htm**. If you want to specify a different channel, for example 81, the URL is **http://host.domain.com:81/index.htm**.

If you want to run a second instance of the server, assign the second server a different channel number, for example 81. In this way, you can have some pages on channel 80 and some on channel 81.

The default page is the name of the web page that will be displayed if a person accessing the server enters a URL without specifying a page name.

LeanHTTP comes with index as the default page, however you can change it to whatever you choose. For example, if your company information page is called **info\_co.htm** and is stored in C:\webpages with all the other webpage files, the Default page dialog line should look like the picture below.

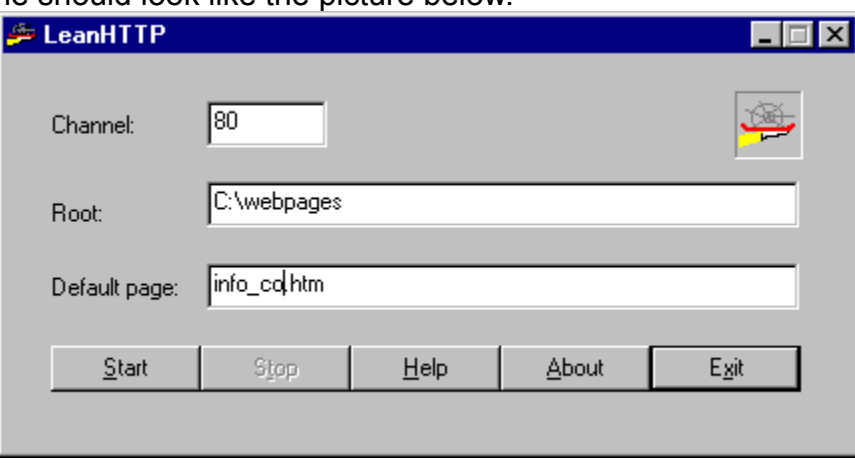

# **Source Code Available**

The source code for the LeanHTTP server is available for \$50.00. For more information, please see the License Agreement.

#### **INSTALLATION**

To install LeanHTTP, simply unzip the LeanHTTP.zip file into the directory of your choice. The server can be located anywhere on the disk.

In order to run the LeanHTTP server, you must have TCP/IP networking installed. With Windows95 and WindowsNT this is provided on the installation CD. The computer does not need to be connected to a network in order to run TCP/IP. For testing purposes you can always use your local loopback IP address: **127.0.0.1**

To verify that the server is working, access the Microsoft Internet Explorer or Netscape or some other World Wide Web viewer and type **http://127.0.0.1**. If you are using the LeanHTTP default page ("index.htm"), you will see the following window. For information on changing the default page, see the section on User Interface.

### **INTERFACE**

Once LeanHTTP is installed, just doubleclick on the LeanHTTP icon.

The LeanHTTP window will appear.

Click the **Start button** to activate the server. To shut off the server, simply click the **Stop button**. To quit LeanHTTP. click the **Exit button**. The **Help button** allows you to access this electronic user manual.

LeanHTTP is provided with default values for the **Channel, Root**, and **Default page**, dialog box lines.

Let us assume, for example, that the name of your computer is **host.domain.com**, and the numeric IP address is **152.160.129.99**. Suppose LeanHTTP is setup as shown here:

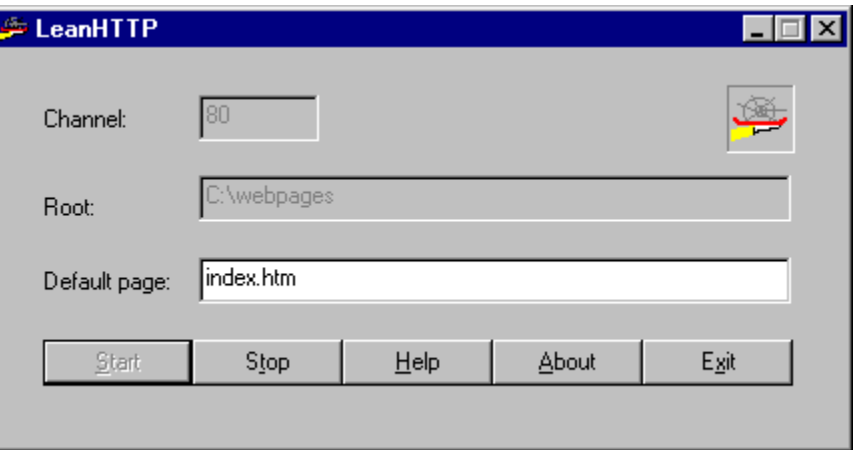

If you have a web page in the folder **C:\webpages\info\_co** called **mypage.htm**, to view it from your viewer (for example, Microsoft Internet Explorer), type: **http://host.domain.com/info\_co/mypage.htm**, as shown in the:

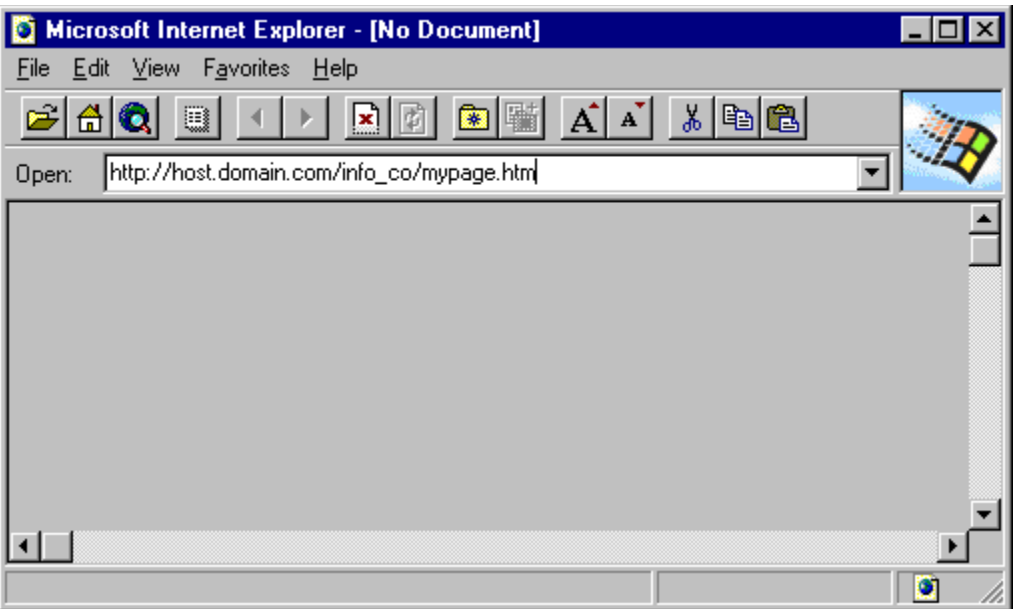

You can also type: **http://152.160.129.99/info\_co/mypage.htm** to get the same result.

# **Introduction**

Welcome to LeanHTTP! We have created an exceptionally easy to use and easy to manage file server that runs on Windows95 and WindowsNT, requires only 180K of disk space and takes practically no computer time when it sits!

There are several ways that LeanHTTP can be used:

- **1. A S A S IMPLE , I NEXPENSIVE I NTERNET S ERVER**
- **2. A S A B ACKUP S ERVER**
- **3. O N AN I N -H OUSE W EB S ERVER**
- **4. A S T EST S ERVER FOR W EB P AGES U NDER D EVELOPMENT**
- **5. S ERVER S OURCE C ODE A VAILABLE**

LeanHTTP Installation LeanHTTP User Interface LeanHTTP Internet address

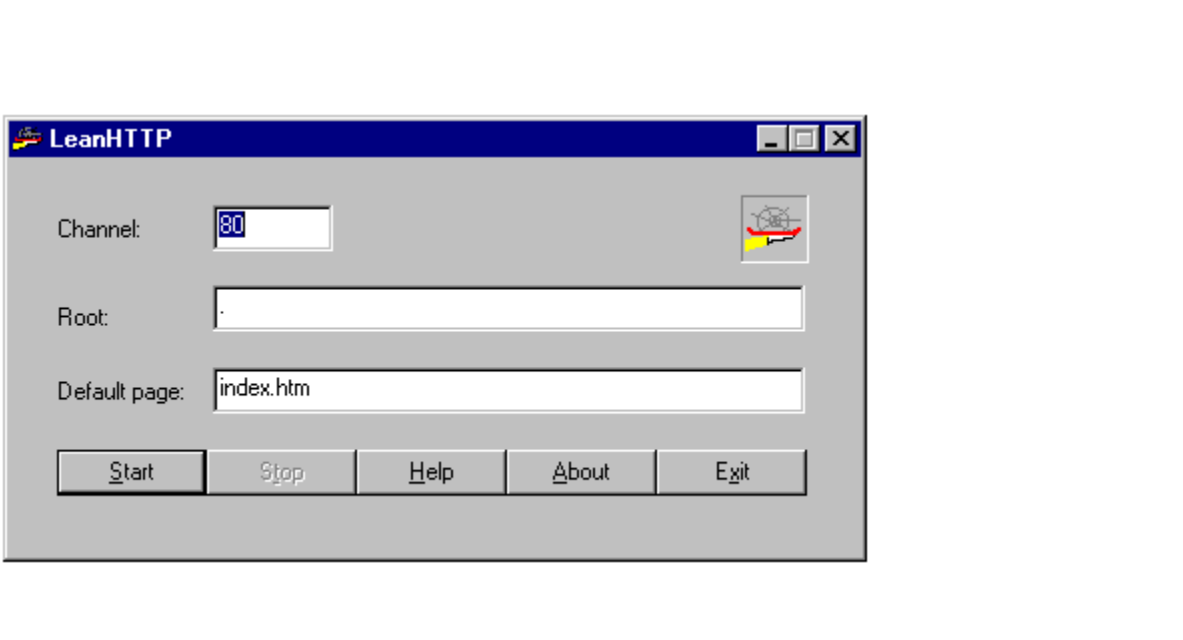

### **On an In-House Web Server**

If you want to make certain information electronically available company-wide, create a web page to do it.

LeanHTTP is ideal for providing access to pages within a local area network. If fact, using LeanHTTP, each employee's computer can run its own server with nominal overhead. See the section on Internet Address for more information on how each computer could be referenced.

The Root default is ".". This tells the server to provide web pages that are located in the current directory for the server. If the directory in which you keep your web page files is different from the directory in which you installed LeanHTTP, you will need to specify the web page directory as the Root. Only the pages in the root directory can be accessed by LeanHTTP. Pages in other directories are not available.

**NOTE**: **Anything** that you put in the root directory will be available for viewing across the Net! These files can be viewed by anyone, but not written to. The exception to this is the program itself, LeanHTTP.exe can be placed in the root directory but remains unavailable to the Net.

For example, if your web pages are located in **C:\webpages**, then the Root dialog line should look like the picture below.

### **INTERNET ADDRESS**

Numbers are often more difficult to remember than words. Luckily each computer has a unique mnemonic name. To find out the name for your computer, go to the Windows Task Bar, choose **Settings** and click on **Control Panel**. The following window will appear. Double click on the Network icon. Select **TCP/IP ->** *cardname*, where card name is the name of your network card. For example, if you use the Novell/Anthem network card, the dialog box should look like this. Next click the **Properties** button and choose the **DNS Configuration** option to display the following dialog box. Notice the **Host** and **Domain** fields.

Your computer's address is **host.domain.com**. In this example, that is jordan-4.jordan.com.

By clicking on the IP address tab in the same dialog box, you can find out the IP address of your computer. Note that the IP address is assigned by your network administrator.

The local address **http://127.0.0.1** is a loop-back address. Typing this will allow you to test the server.

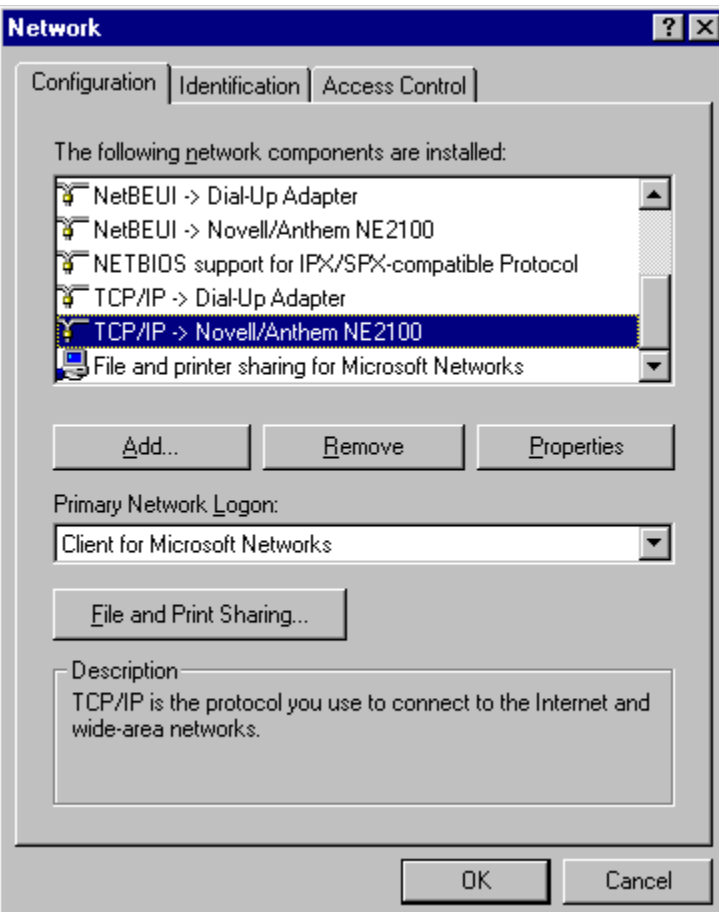

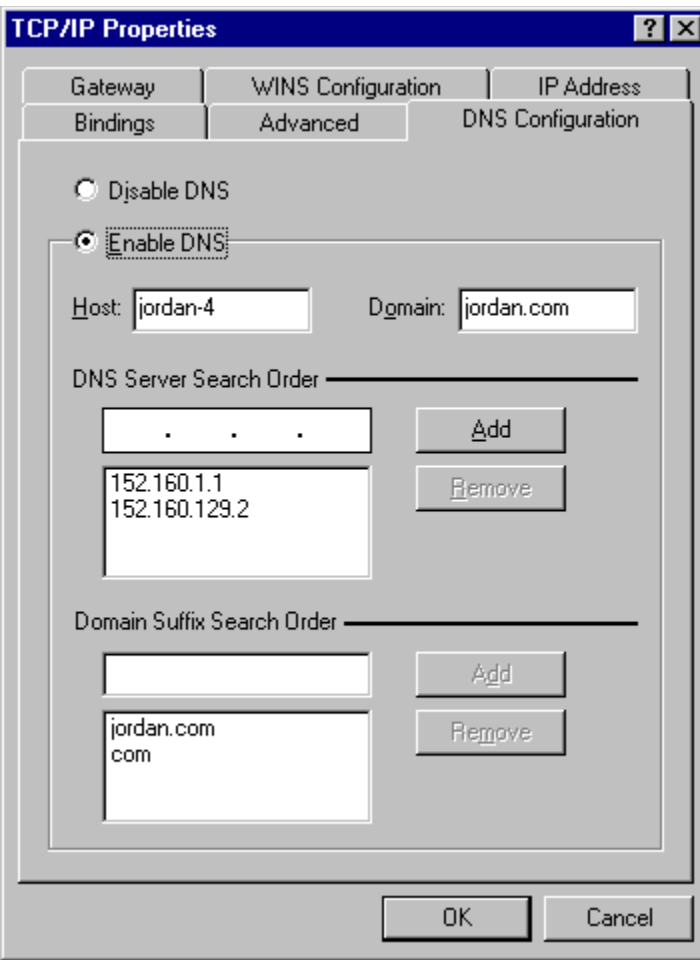

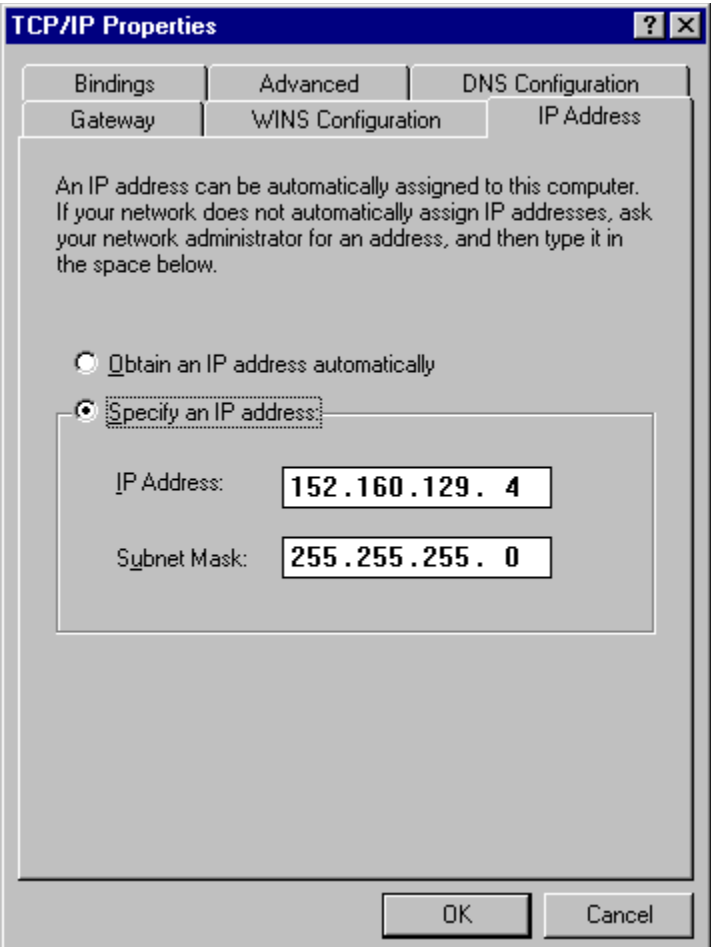

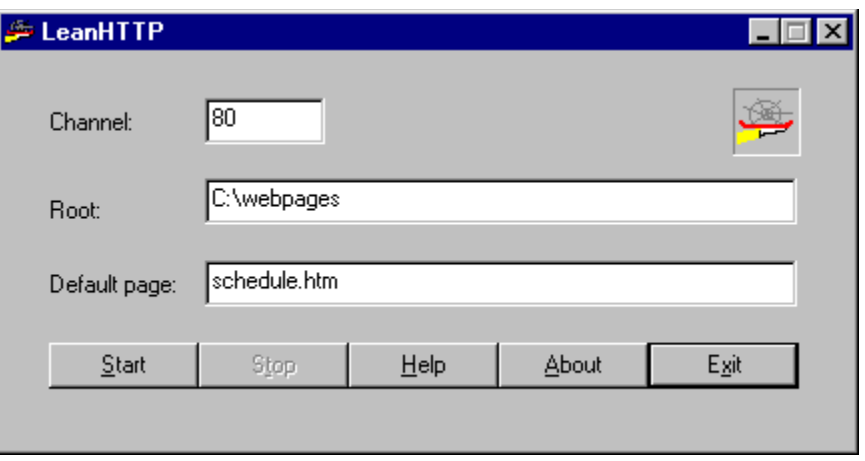

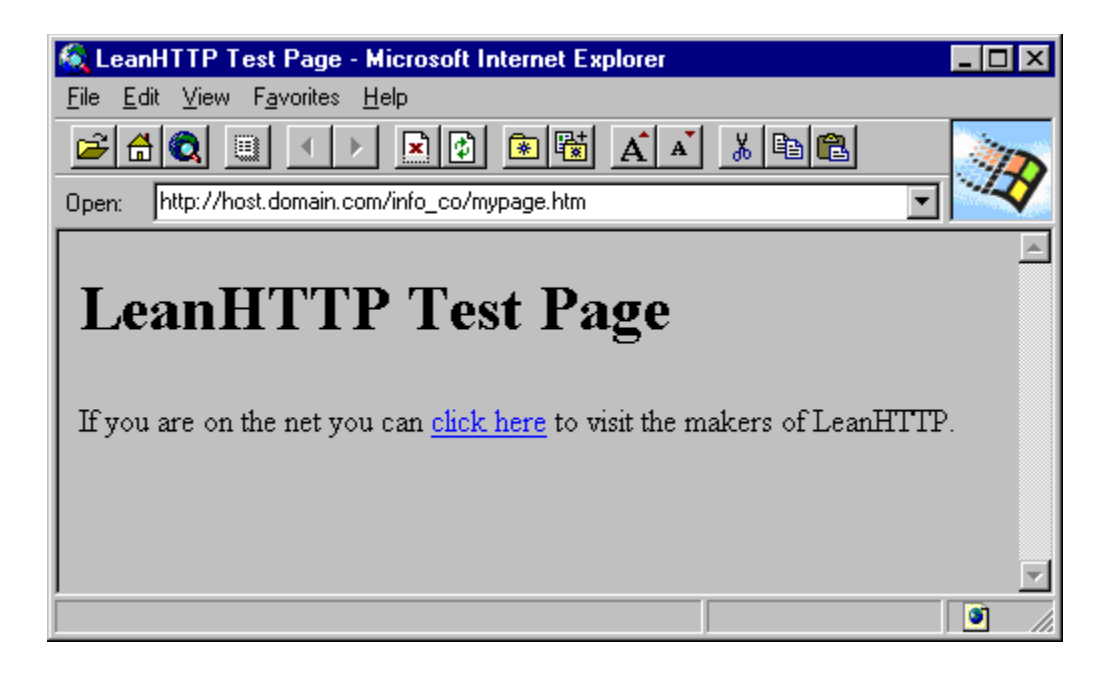

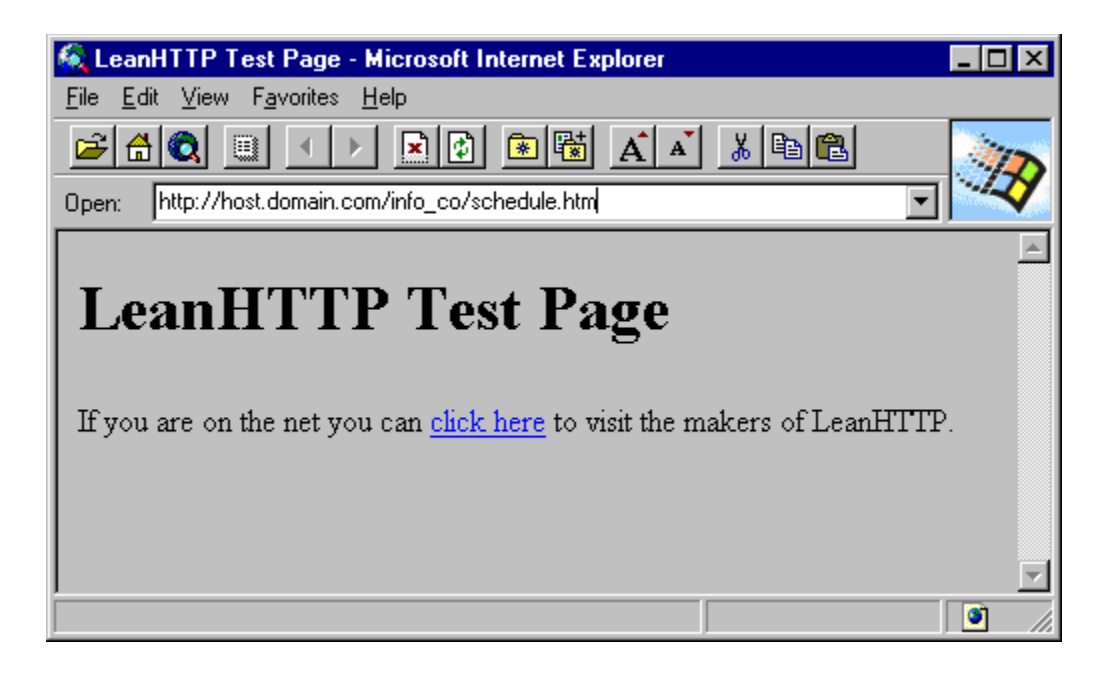

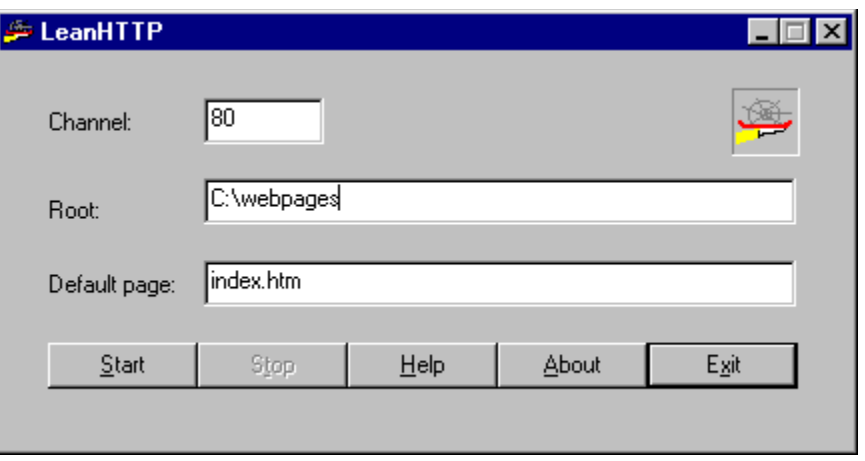

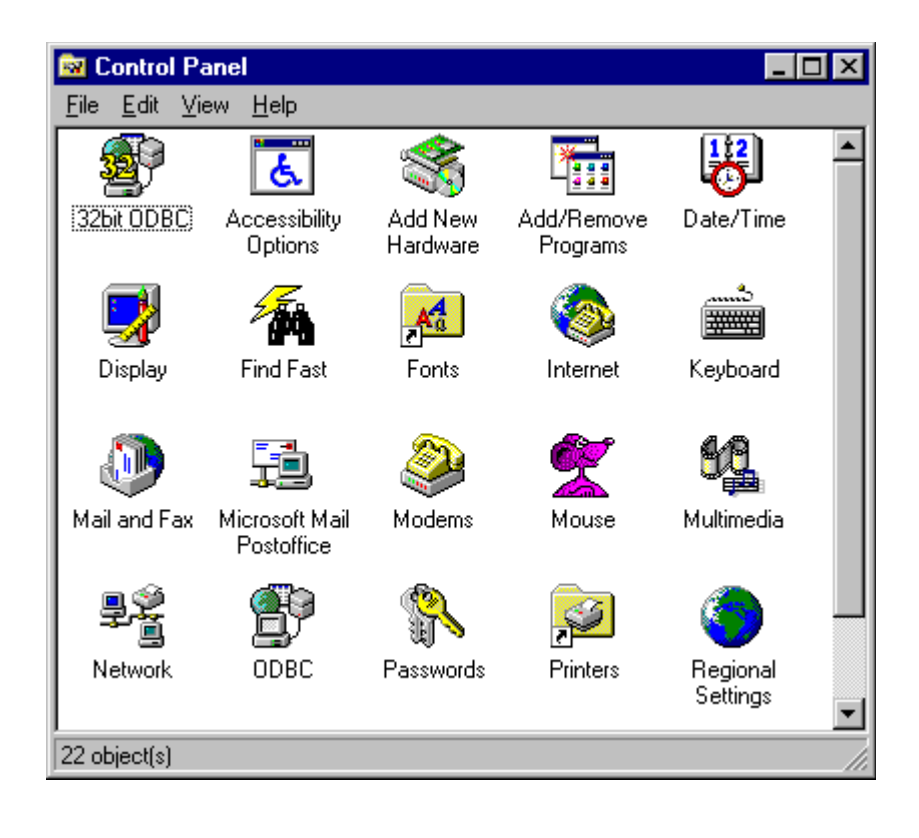